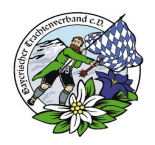

# **Anmeldung an der Oberfläche**

### **Inhalt**

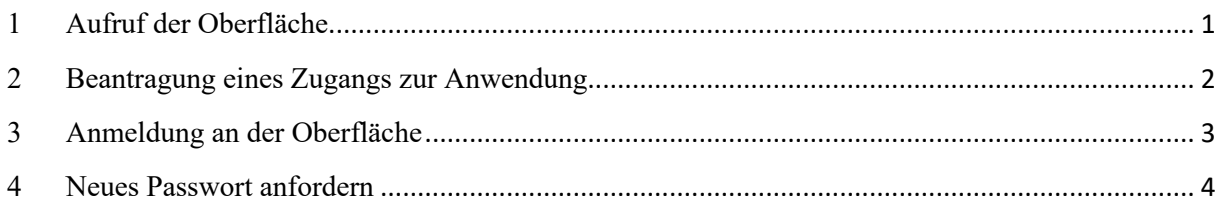

#### Dokumenthistorie

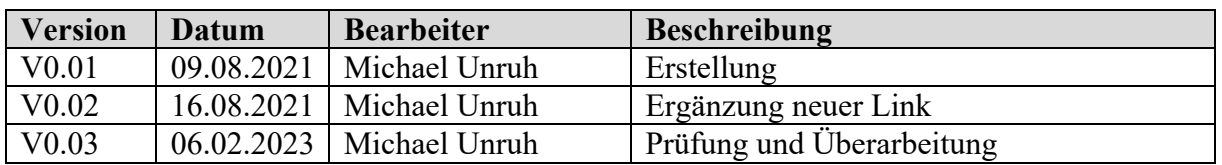

## **1 Aufruf der Oberfläche**

Die Anwendung wir über eine Webseite aufgerufen, die vom Bayerischen Trachtenverband bei seinem Webanbieter läuft (beim Provider gehostet wird). Die Oberfläche (Produktivumgebung) wird über den folgenden Link aufgerufen:

#### **https://btv-mv.de**

Zur Anmeldung ist eine Kennung für den jeweiligen Gauverband bzw. Verein notwendig.

Für die Tests der neuen Entwicklungen sowie Änderungen bestehender Funktion gibt es eine Testumgebung, die auch für die Administratoren in den Gauverbänden zur Verfügung gestellt werden kann.

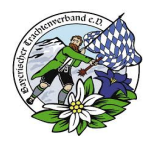

## **2 Beantragung eines Zugangs zur Anwendung**

Der Zugang für einen Administrator in einem Gauverband kann über die Geschäftsstelle des Bayerischen Trachtenverbandes formlos per E-Mail durch den Gauvorstand sowie dessen Stellvertreter beantragt werden.

Mailadresse: geschaeftsfuehrer@trachtenverband.bayern

Sofern bereits ein Administrator für einen Gauverband angelegt ist, kann er selbst weitere Administratoren anlegen.

Der Zugang für einen Administrator in einem dem Gauverband angeschlossenen Gauverband kann beim Administrator für einen Gauverband beantragt werden, hier liegt die Regelung für die Beantragung und die Einrichtung beim jeweiligen Gauverband.

#### Wichtiger Hinweis:

Sofern eine Anmeldung für mehrere Vereine benötigt wird (z. B. Gauadministrator und Vereinsadministrator oder Administrator für zwei Vereine) ist jeweils eine getrennte Mailadresse für die Anmeldung notwendig.

Die Nutzung von einheitlichen Mailadressen für unterschiedliche Vereine in Form einer "Mandantentrennung" oder "Trennung in der Datenhaltung" wurde aufgrund es Aufwandes und der Kosten verworfen, dies betrifft vermutlich auch nur eine geringe Anzahl der Administratoren.

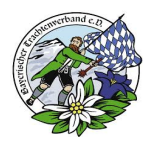

## **3 Anmeldung an der Oberfläche**

Bein einer Erstanlage eines Benutzers wird eine E-Mail verschickt, mit der sich der Anwender sein persönliches Kennwort vergeben kann:

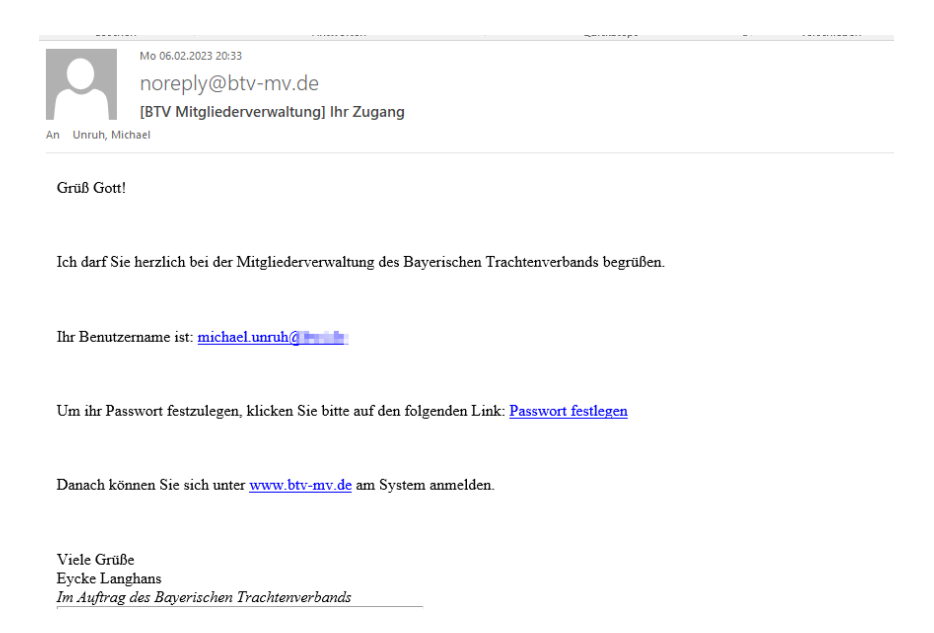

Dazu im Mail auf den Link "Passwort festlegen" klicken, dann öffnet sich die Oberfläche mit den Feldern zur Kennworteingabe:

Um ihr Passwort festzulegen, klicken Sie bitte auf den folgenden Link: Passwort festlegen

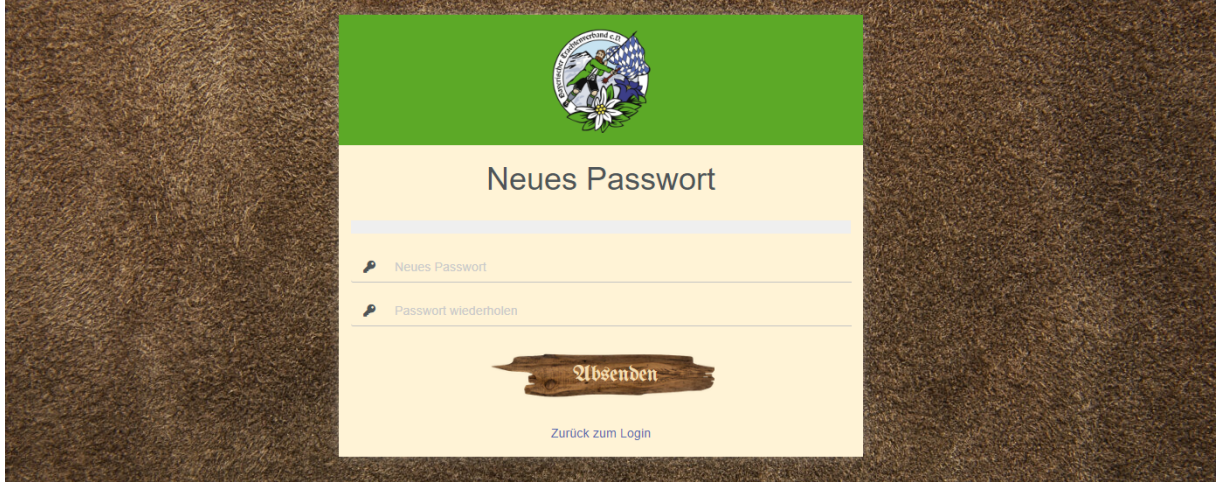

Hier wird das persönliche Passwort eingetragen und zur Sicherheit wiederholt, nach dem Absenden wird dies bestätigt.

Passwort geändert, Du kannst Dich nun mit Deinem neuen Passwort einloggen.

# **Anwenderdokumentation für die IT-Anwendung "Mitgliederverwaltung im Bayerischen Trachtenverband"**

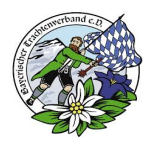

Jetzt kann die Anmeldung mit der Mailadresse und dem persönlichen Kennwort über den Link in der E-Mail genutzt werden:

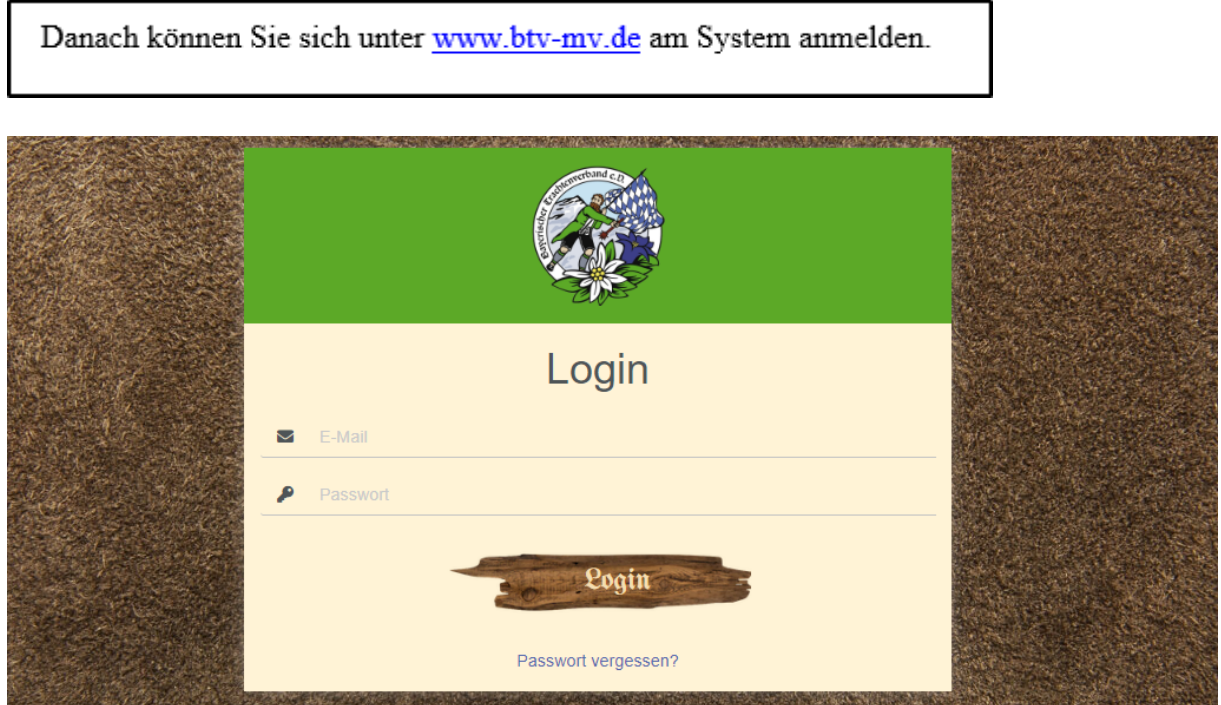

## **4 Neues Passwort anfordern**

Ein Anwender kann sich jederzeit ein neues Kennwort anfordern, z. B. wenn sein Kennwort anderen Personen bekannt wurde oder es vergessen wurde.

Dazu wird in der Anmeldmaske die Funktion "Passwort vergessen" ausgewählt

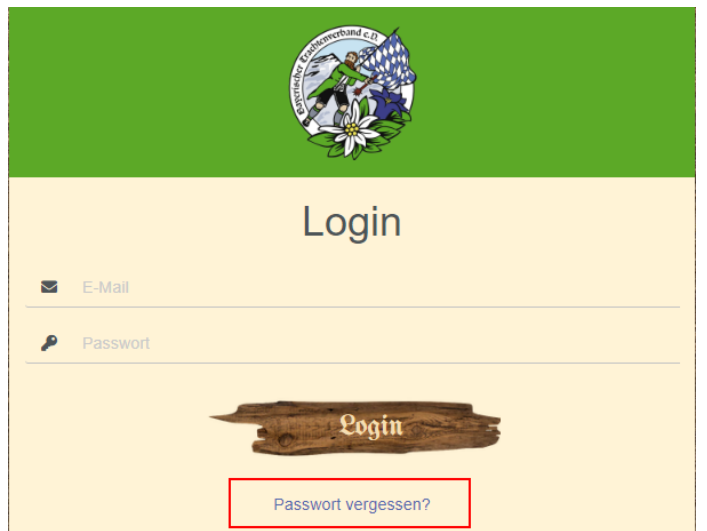

# **Anwenderdokumentation für die IT-Anwendung "Mitgliederverwaltung im Bayerischen Trachtenverband"**

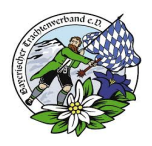

In der folgenden Maske wird die E-Mail-Adresse des Anwenders eingetragen und auf "Absenden" geklickt.

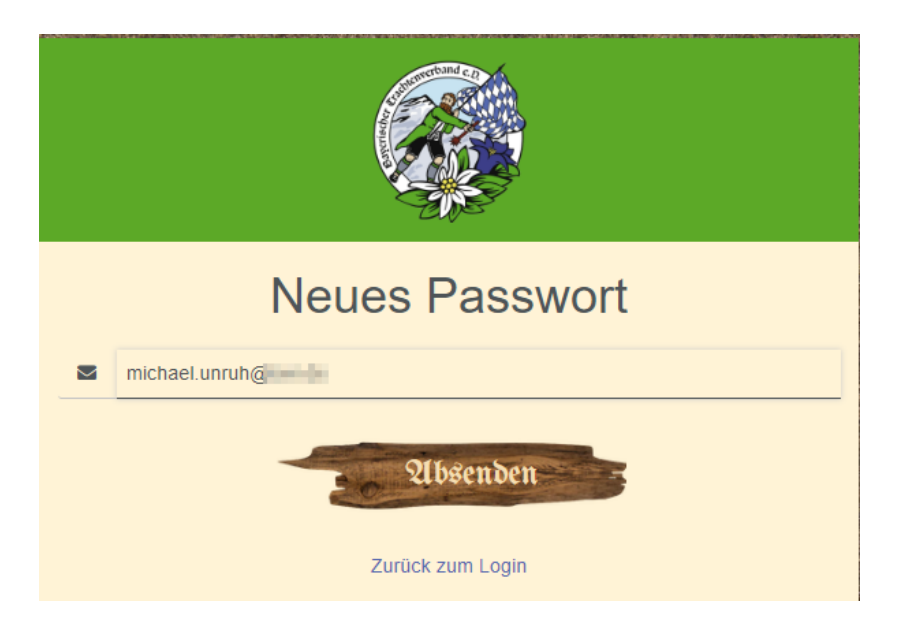

Das Versenden wir in der Anmeldemaske bestätigt:

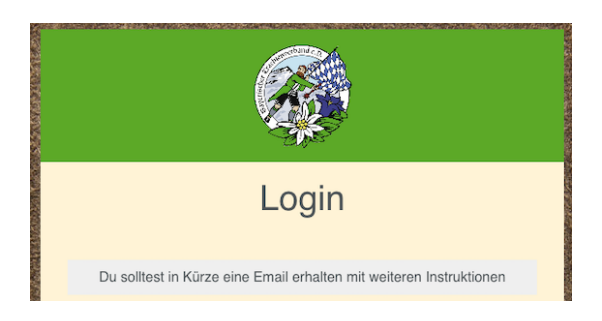

In der E-Mail wird der Link mit dem Autorisierungscode angeklickt, danach öffnet sich ein Formular zum Ändern des Passworts.

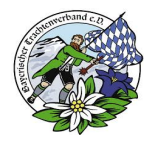

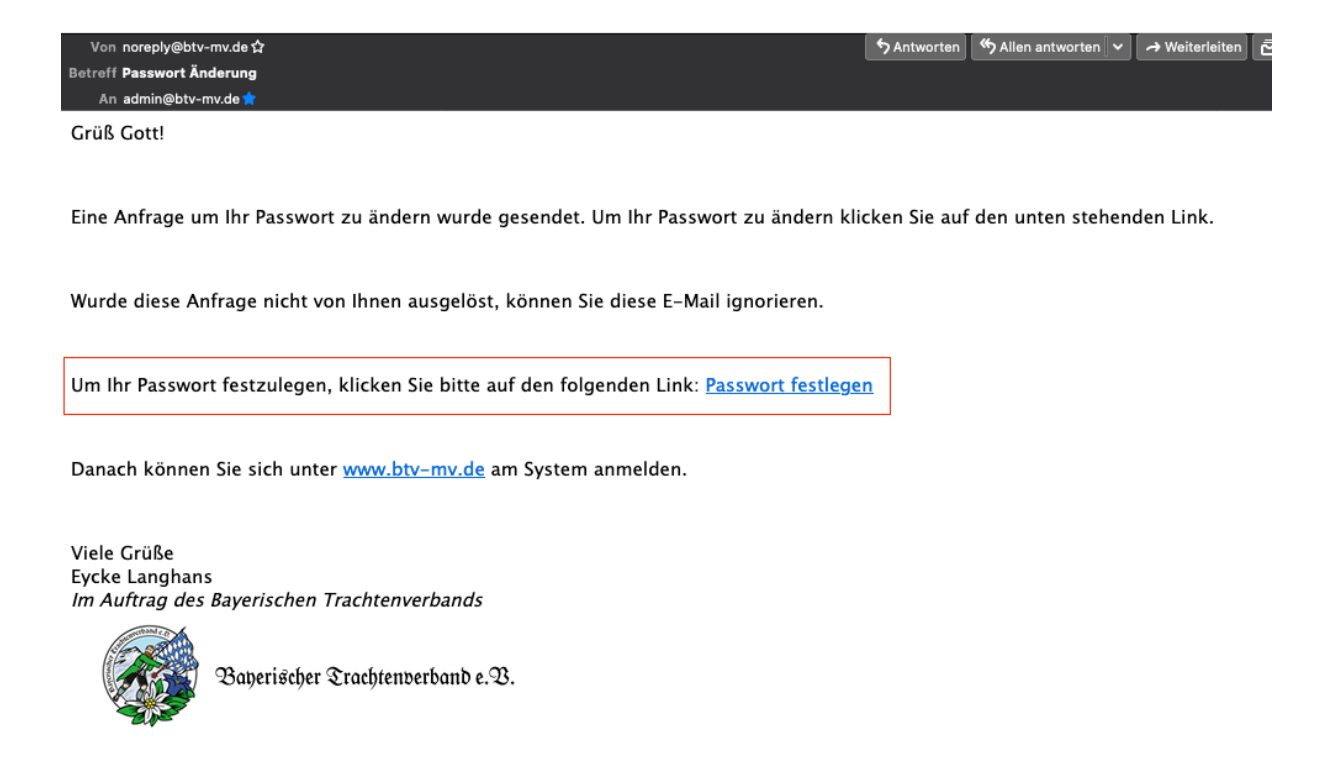

Im nachfolgenden Fenster kannst Du Dein individuelles Passwort hinterlegen, dabei muss das Passwort in derselben Form wiederholt werden.

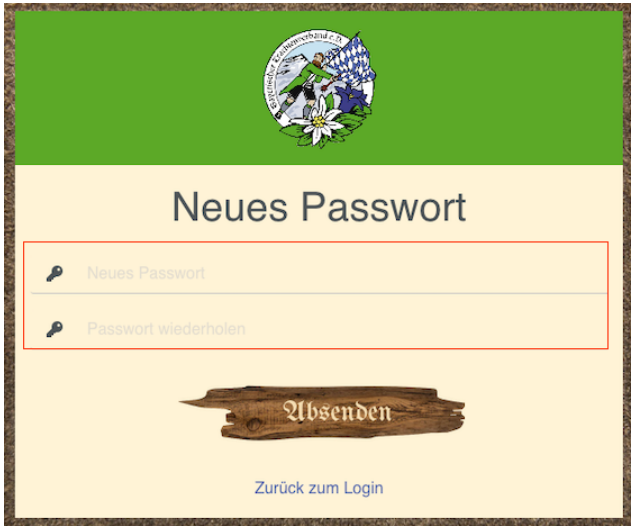

Im Anschluss kannst Du Dich auf der Seite mit Deiner E-Mail-Adresse sowie dem neuen individuell vergebenen Passwort anmelden.